Q.すぐにその場で税率を変更するには(インボイス免税事業者向け 0%の設定)

A.以下の手順で設定を変更します。

税率は税1、税2の2種類設定することができます。

インボイス免税事業者は 2023 年 10 月以降、消費税額などの記載は 0 円もしくは 記載しないようにすることを推奨します。そのためレジの税率を 0%に設定する方 法を案内します。

## <設定例>

税1 (内税)、税1 (外税)、税2 (内税)、税2 (外税)の税率を0%に設定 する場合

(1)モードスイッチを「設定」に合わせます。

※キーは「オーナー鍵(PGMキー)」を使用してください。

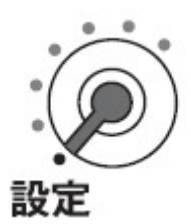

## (2)キーを「3」,「小計」,「1」,「2」,「6」,「小計」の順に押します。

## 3 小計 1 2 6 小計

(3)税1(内税)の税率を入力し、「現/預」を押します。

設定例では「0」,「現/預」となります。

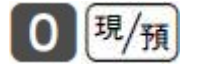

(4)税1(外税)の税率を入力し、「現/預」を押します。 設定例では「0」,「現/預」となります。

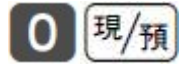

(3)税2(内税)の税率を入力し、「現/預」を押します。

設定例では「0」,「現/預」となります。

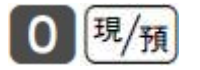

(4)税2(外税)の税率を入力し、「現/預」、「小計」を押します。 設定例では「0」,「現/預」となります。

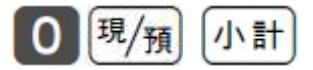

以上で設定は完了です。

レシートの税率を印字しない設定にするには、以下の操作をします。

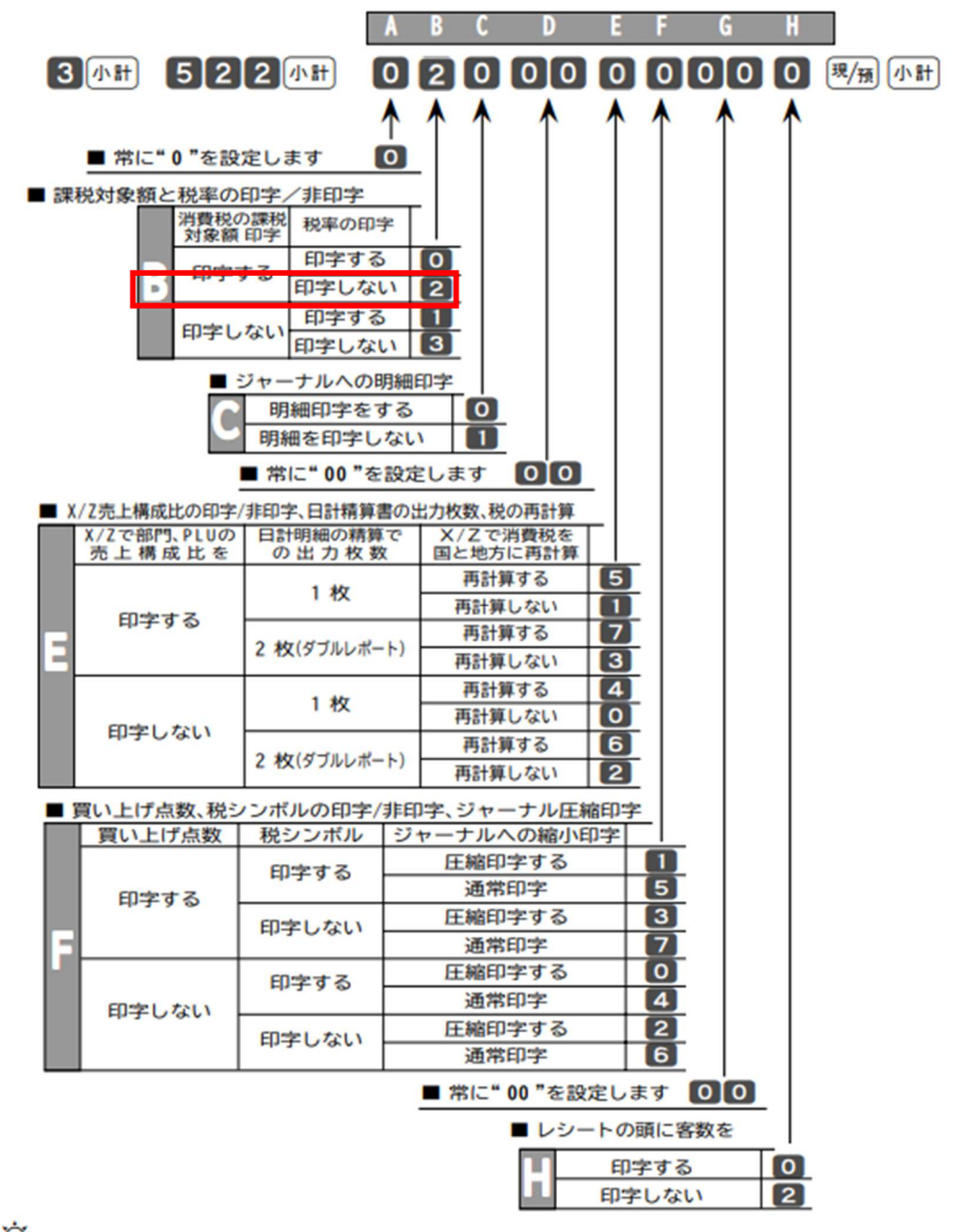

1 モードスイッチを「設定」に合わせ、以下の操作をおこないます。

→<br>→ ポイント ご購入時の印字制御の設定は "0000000000"になっています。